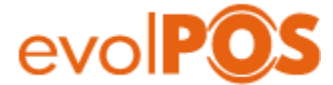

**Título**: Guía Rápida de Uso SGO Web y Catálogo de Productos

**Revisión**: Borrador v0.1 201908

#### **Introducción**.

SGO Web es el portal web de administración donde se crean los catálogos, categorías, productos, precios, inventarios y promociones. Que utilizan los sistemas de punto de venta y módulos de auto atención de evolPOS.

En esta guía rápida nos enfocaremos en el módulo "Catalogador de Productos" el cual nos permitirá crear la categoría que contendrá al producto y sus propiedades para su venta.

evolPOS utiliza una codificación única para almacenar el registro de un producto, esto quiere decir que un producto creado una vez, se puede utilizar en mas de un centro "sucursal" y solo necesita tener asignación de precio asociado al centro que lo venderá.

#### **Notas**:

*Este documento está en versión borrador y puede que ciertos aspectos gráficos de la interfaz web puedan variar.*

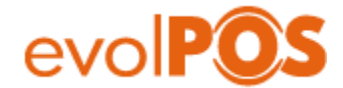

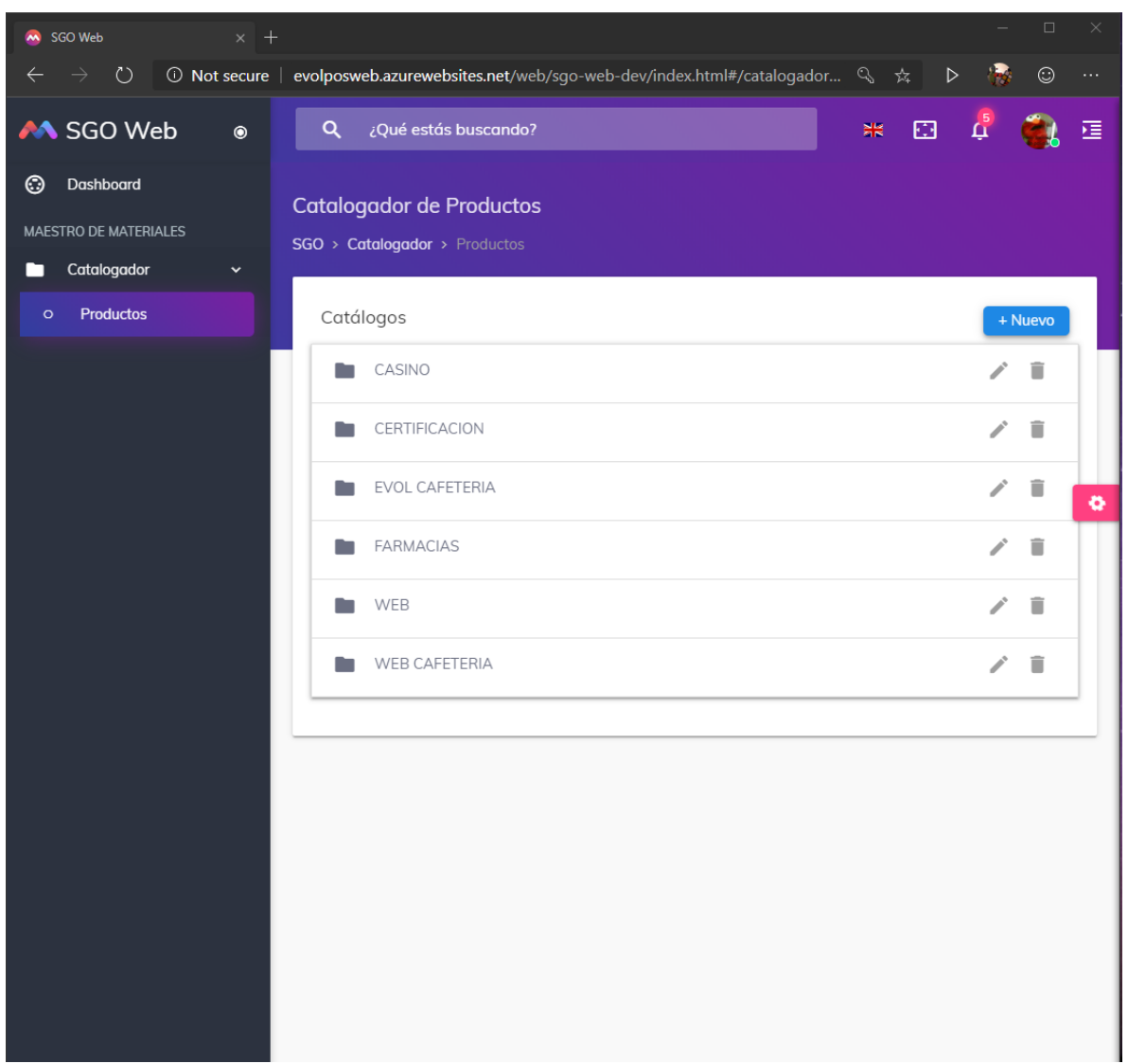

#### **SGO > CATALOGADOR > CATALOGOS**

A nuestra izquierda contamos con un menú único de navegación, el cual funciona en modalidad de expansión (árbol). En este caso accederemos a "CATALOGADOR > PRODUCTOS".

La interfaz por defecto nos muestra los "Catalogo" de ventas, que son los que contendrán a los productos que se ofrecerán en el punto de venta.

Desde esta interfaz podemos (Crear, Editar o Eliminar) un catálogo de productos.

El Catalogo de productos es el "Mix de Productos" que se ofrecerá en el punto de venta.

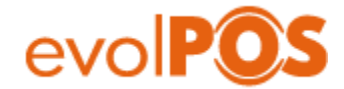

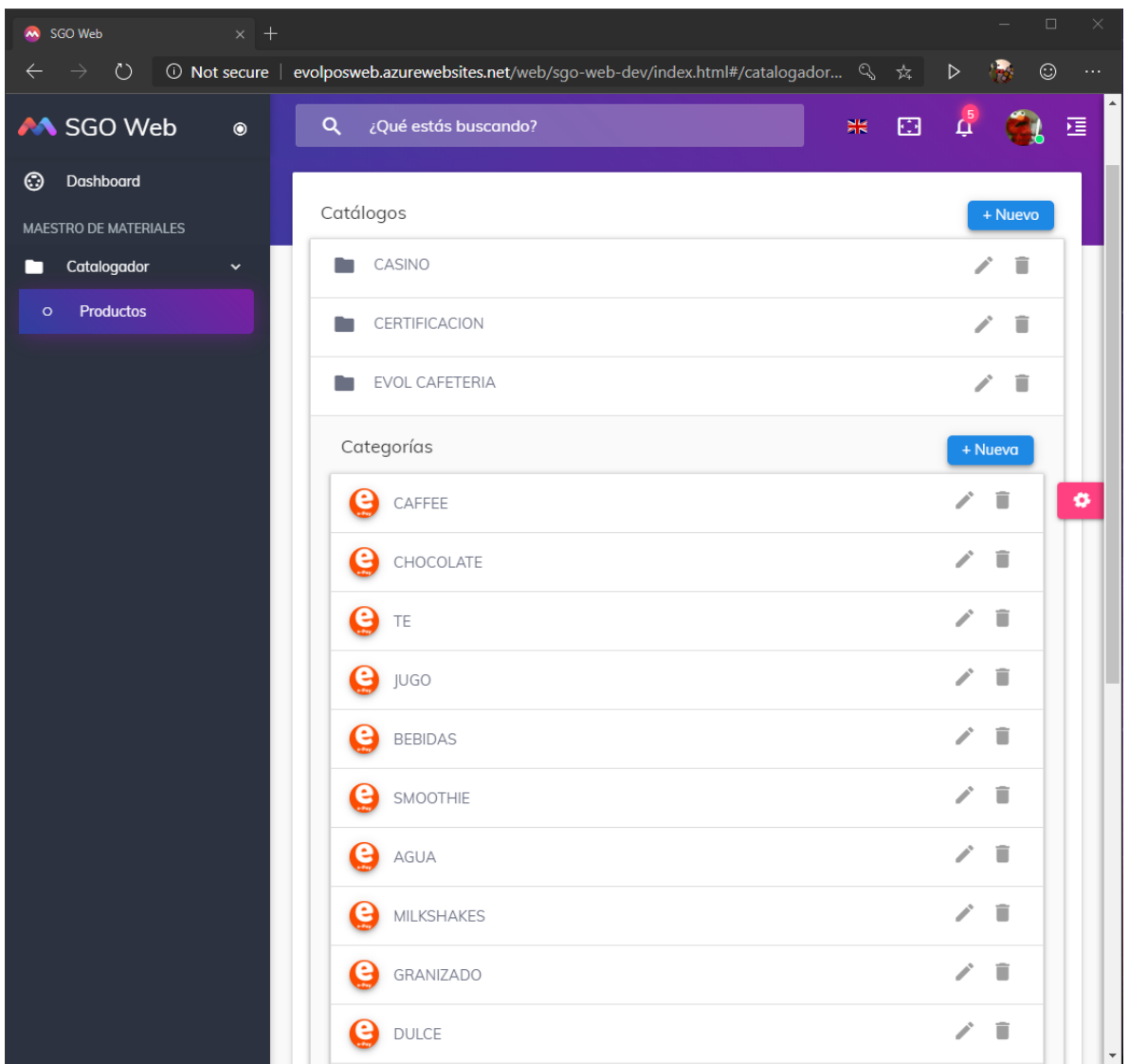

#### **SGO > CATALOGADOR > PRODUCTOS > CATALOGOS > CATEGORIAS**

Lista de las categorías asociados al catálogo de productos seleccionados.

En este ejemplo estamos visualizando las categorías contenidas dentro de "Evol Cafetería"

Desde esta interfaz podemos (Crear, Editar o Eliminar) una categoría.

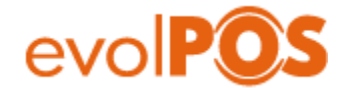

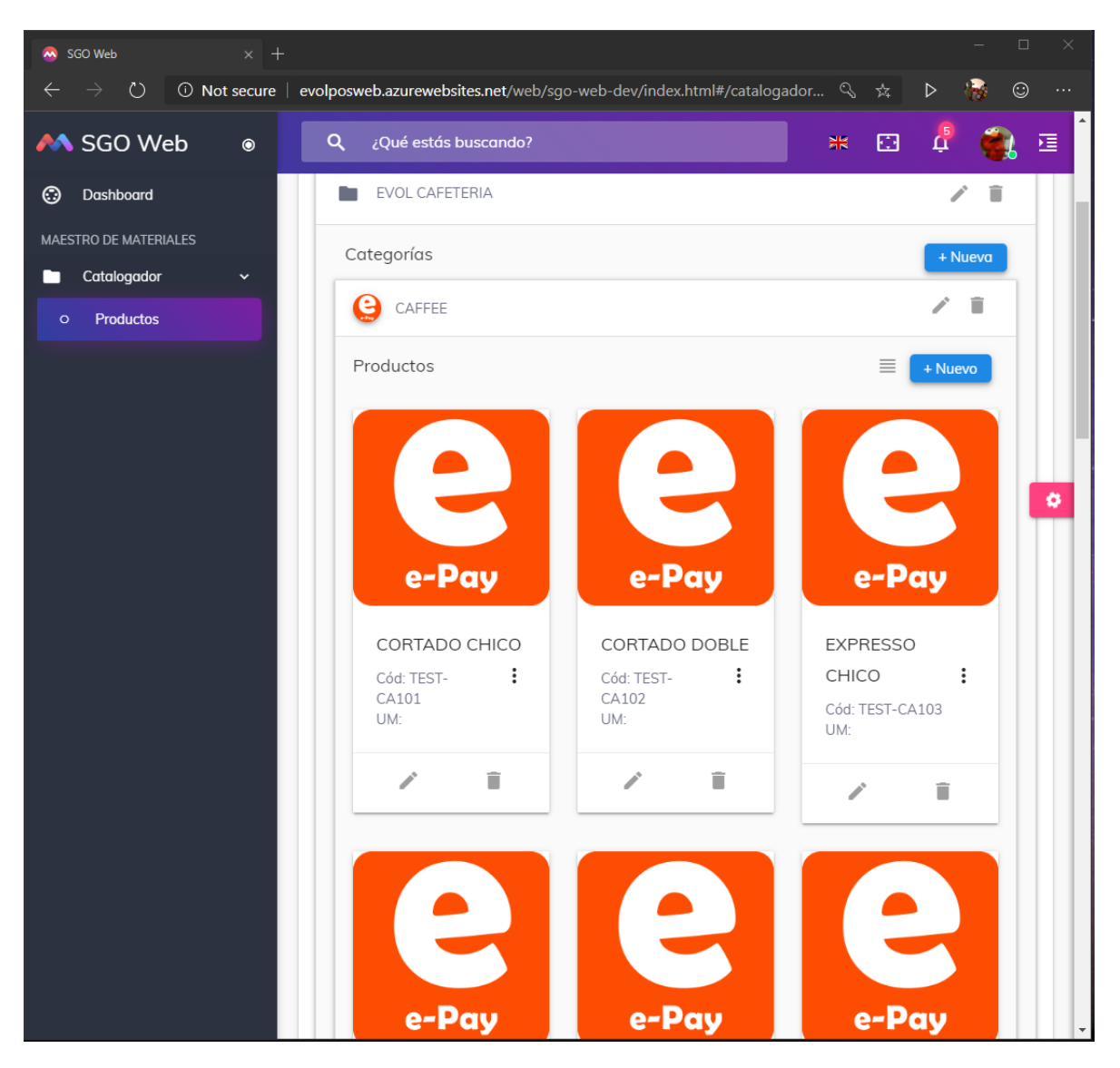

**SGO > CATALOGADOR > PRODUCTOS > CATALOGOS > CATEGORIAS > PRODUCTO**

Lista de productos contenidos dentro de una categoría.

En este ejemplo estamos visualizando los productos que están dentro de la categoría "CAFFEE"

Desde esta interfaz podemos (Crear, Editar o Eliminar) un producto.

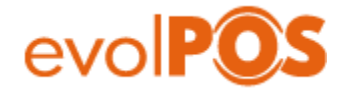

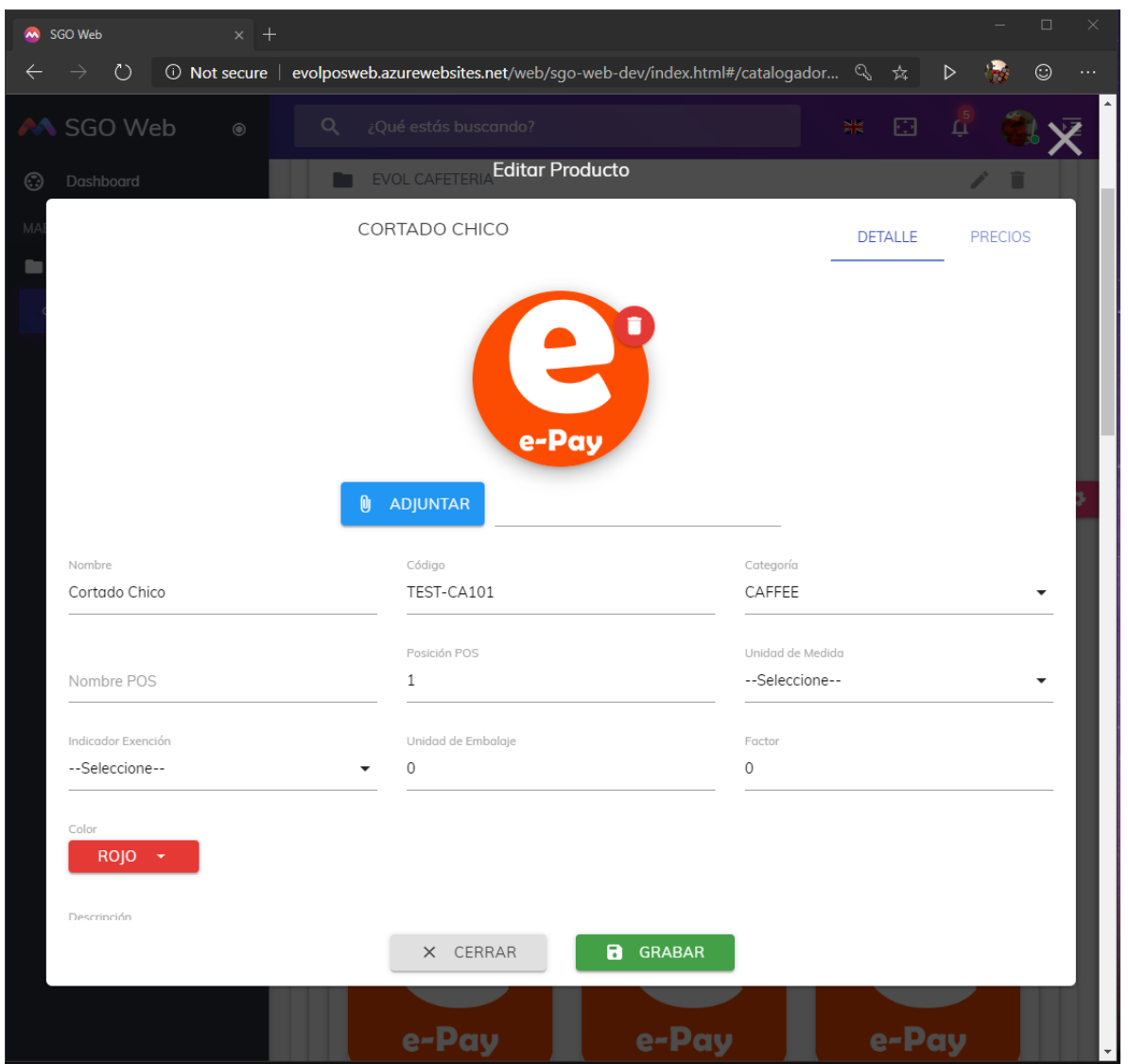

# **SGO > CATALOGADOR > PRODUCTOS > CATALOGOS > CATEGORIAS > PRODUCTO > EDITAR**

Pagina de propiedad del producto que se está vendiendo.

En este ejemplo estamos visualizando el registro de un producto, podemos editar los datos asociados y grabar la información.

Desde esta interfaz podemos crear o editar las propiedades del producto.

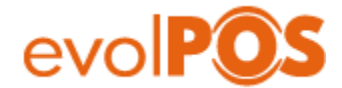

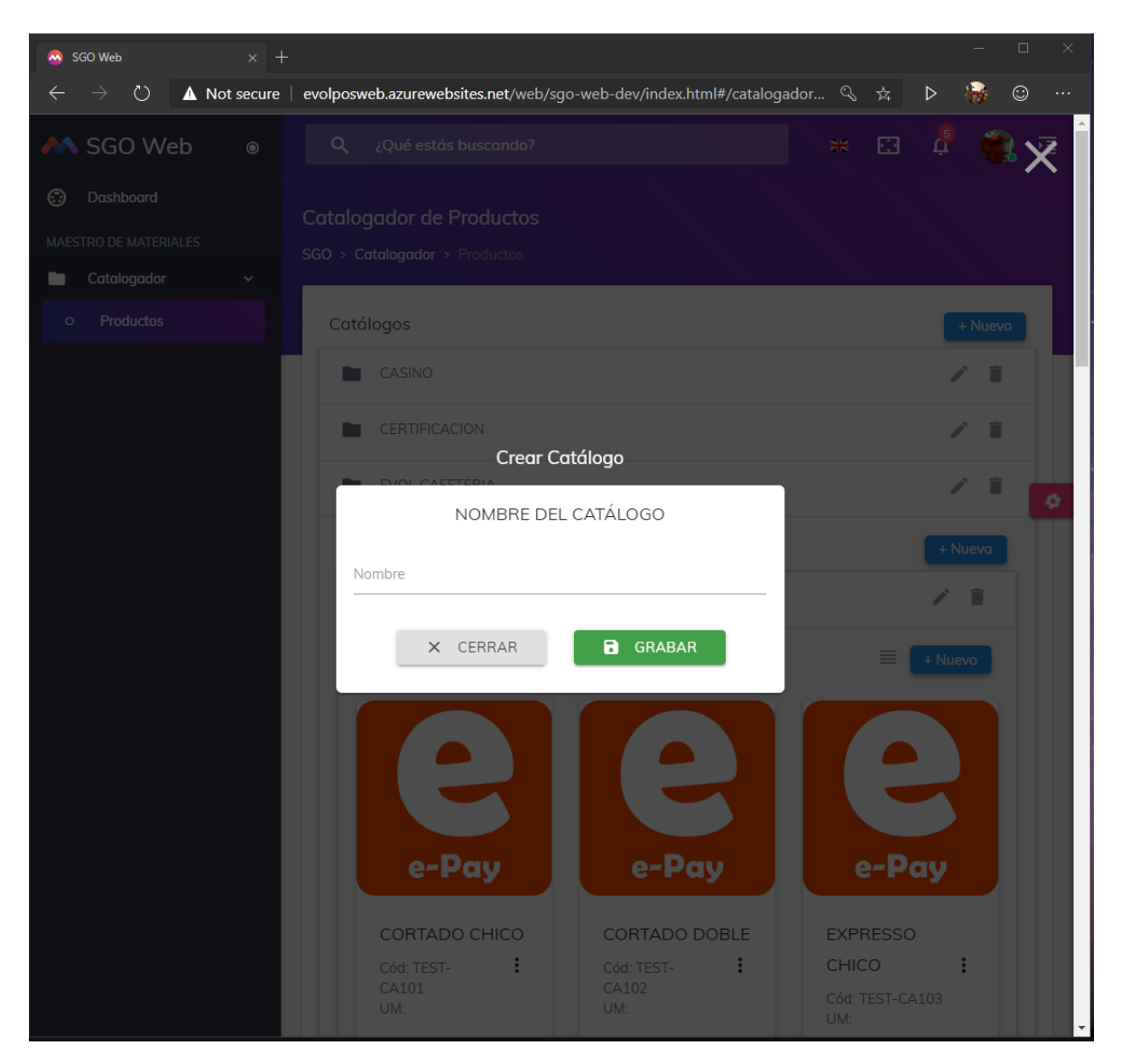

# **SGO > CATALOGADOR > PRODUCTOS > CATALOGOS > NUEVO**

Página para la creación de un nuevo "Catálogo de Productos"

En este ejemplo debemos ingresar el nombre del nuevo catalogo que deseamos crear y grabar la información.

Desde esta interfaz podemos crear o editar el nombre del catálogo.

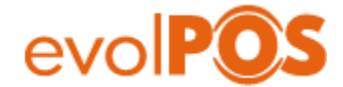

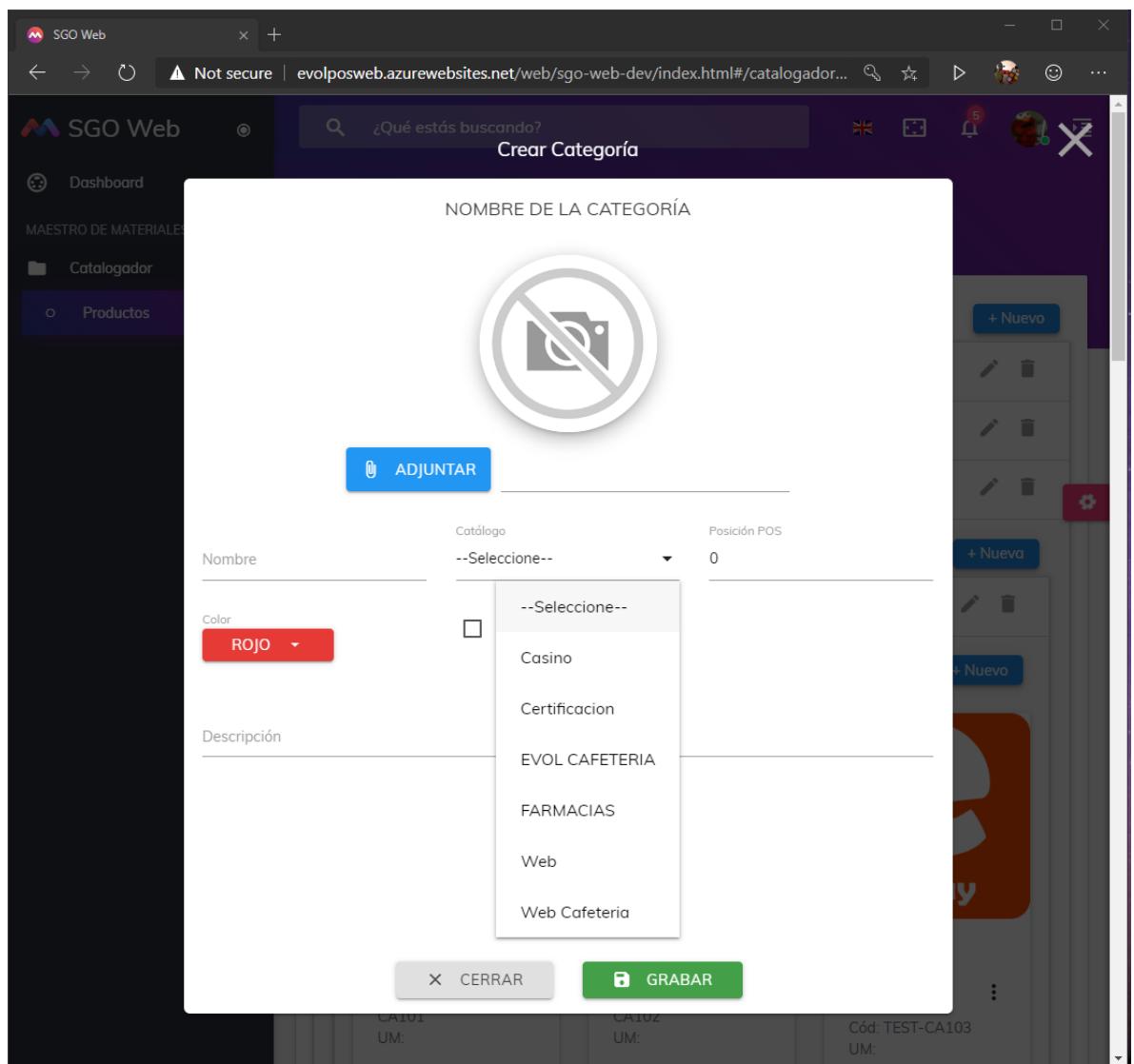

## **SGO > CATALOGADOR > PRODUCTOS > CATALOGOS > CATEGORIAS > CATEGORIA > NUEVA**

Página de propiedad de la categoría

En este ejemplo estamos visualizando el registro de una categoría y sus propiedades.

Desde esta interfaz podemos crear o editar la categoría y grabar la información.

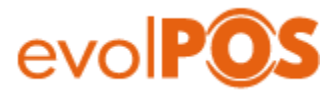

**Contenido asociado a la publicación web de la aplicación SGOWeb del 23-08-2019**

<http://evolposweb.azurewebsites.net/web/sgo-web-dev>

V0.1 201908